## **2022** 年电中新生注册流程说明

## (提醒:下载 **app**,请到官方网站**-**电中在线下载)

一、流程展示

学生本人使用安卓手机下载 app, 微信登录(此微信和当期学籍绑定, 和学习平台绑定, 在 籍之后学生必须通过此微信扫描登录学习并考试,注册微信无法更改)

App 下载——微信登录——上传身份证正反面认证——动态人脸识别——图片采集并缴费 进入审核——学生用 APP 扫描功能注册码——注册填报(期间需要上传前置学历,部分专 业需要上传工作证明——保存——注册结束)

注册前,学生手机内需要保存以下资料:身份证正面电子版、身份证反面电子版、蓝底证件 照、采集照片不要和报名照片一样、前置学历照片

扫描二维码下载 APP 到手机使用

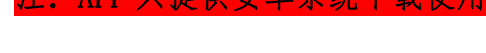

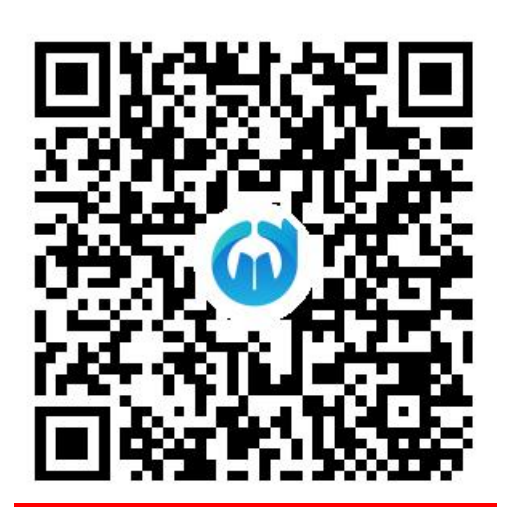

深圳上才分校扫码报名注册二维码

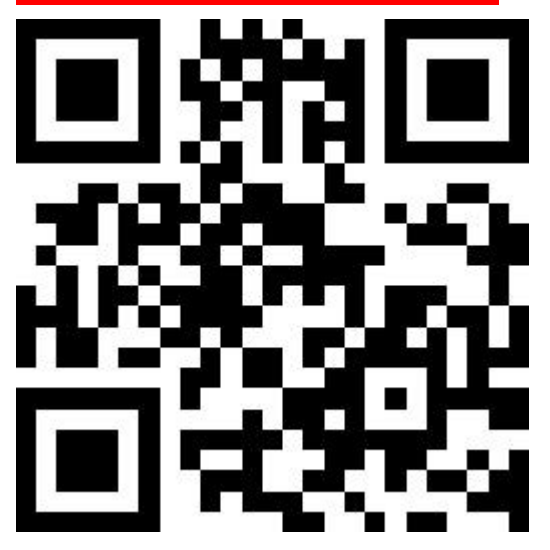

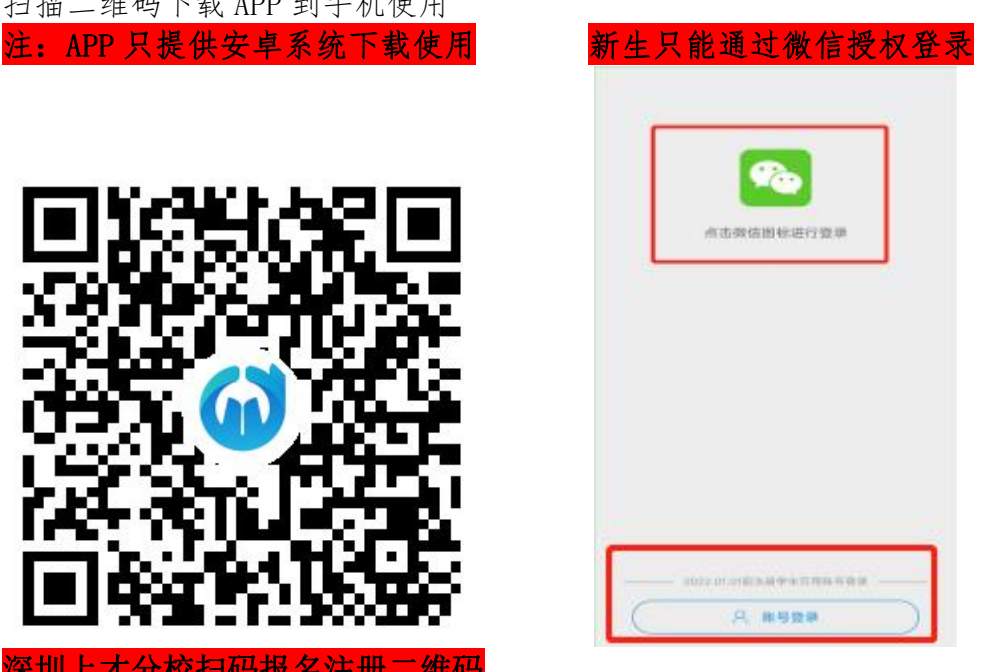

身份认证:同意获取授权后"身份认证",填写身份信息并上传身份证正反面 照片,"身份认证"成功后进入"人脸识别"

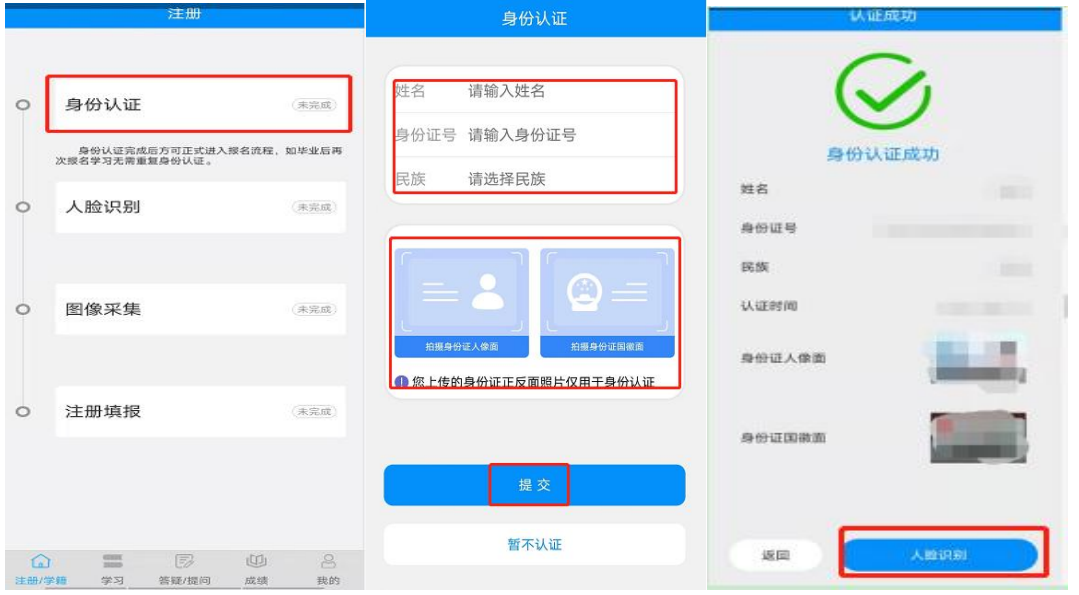

人脸识别: "点击开启权限"并"人脸识别",根据提示做出相应动作,检测成功 后进入"图像采集"

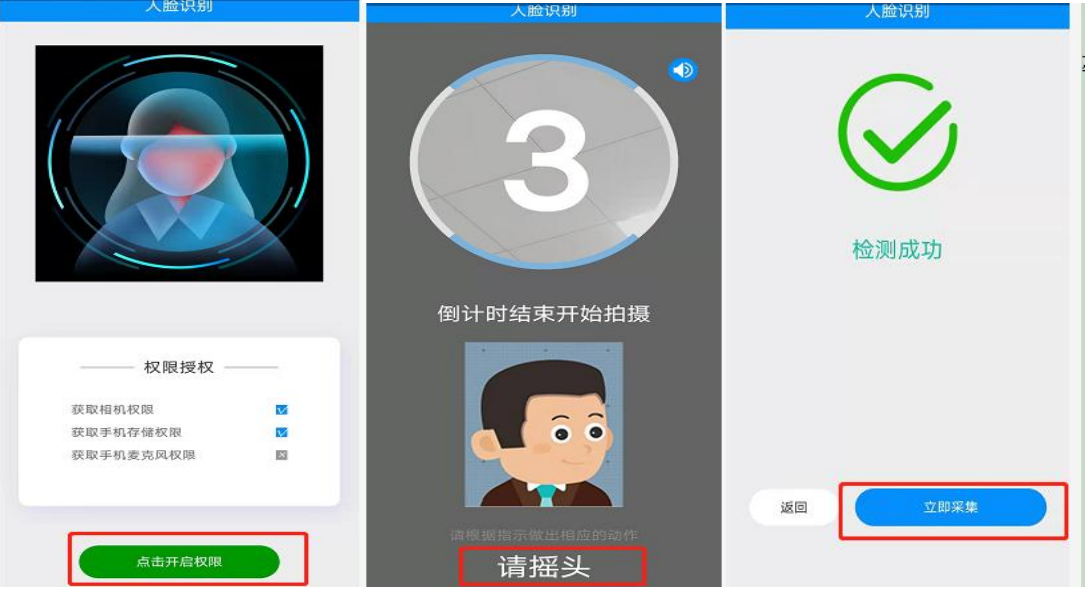

图像采集: 点击"立即采集"跳转至微信小程序,"同意"获取手机号码, 点击"采集","立即开始",支付采集费用,"拍照/上传",注意拍照时一定 要仔细阅读拍照技巧并按照要求拍摄,"拍照/上传"后进行"人证对比","人 证对比"通过完成采集,请耐心等待工作人员审核,审核通过进入"注册填 报"。

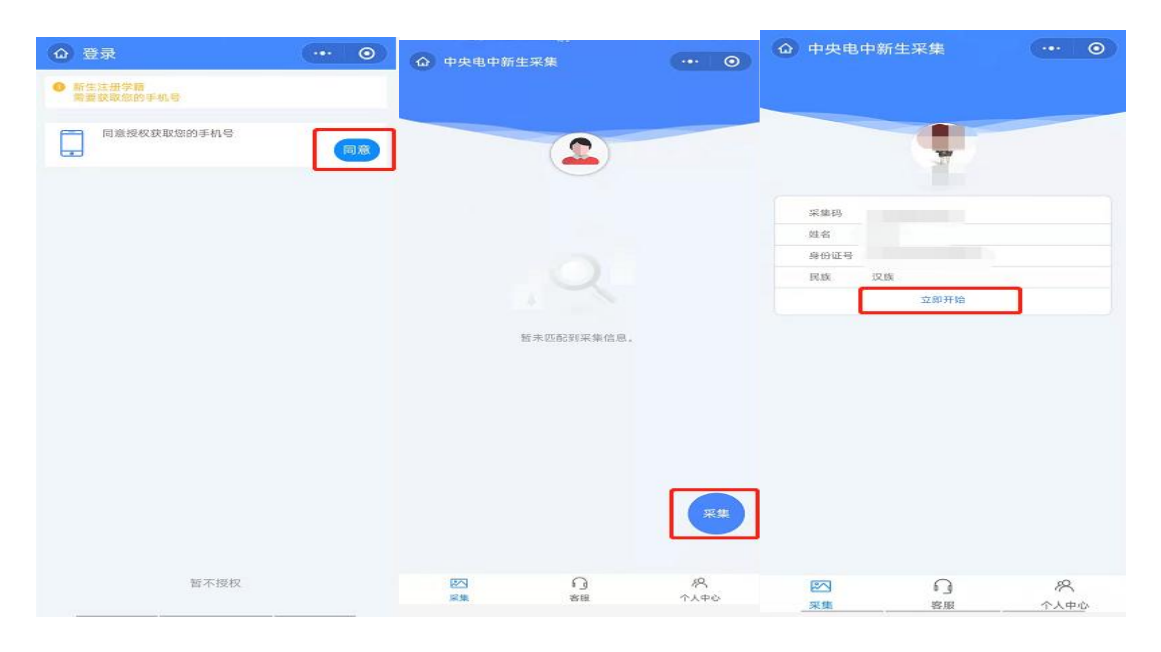

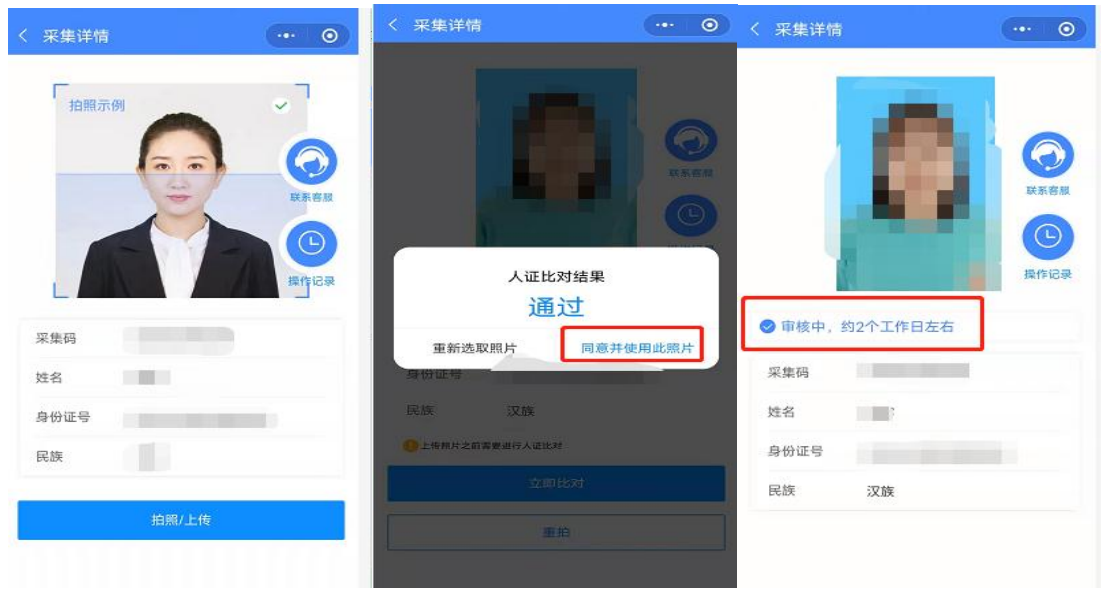

审核通过请务必联系老师确认

在籍以后点击"学习",进入学习页面,可选择要学习的章节,同时也可以 进行"章节练习"、"章节提问"等。

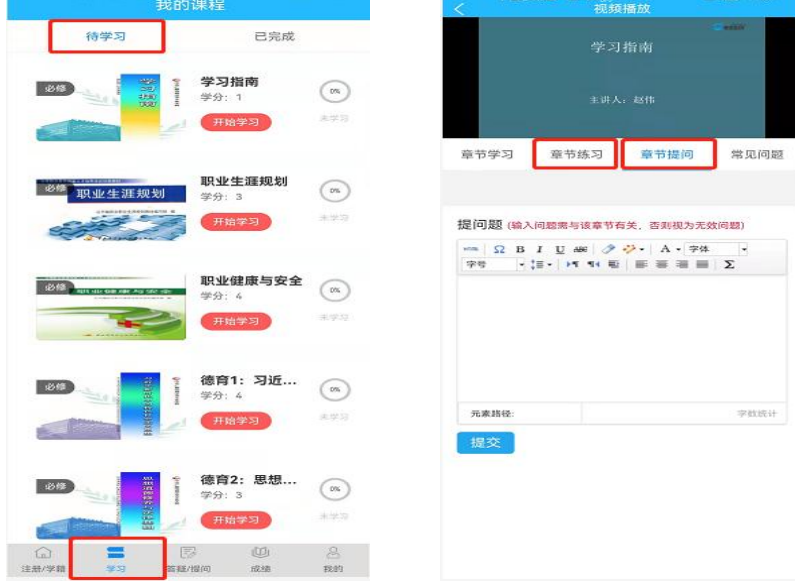

PC 端登录学习:学生在籍后可使用报名的微信扫码登录 PC 端平台学习及考试。

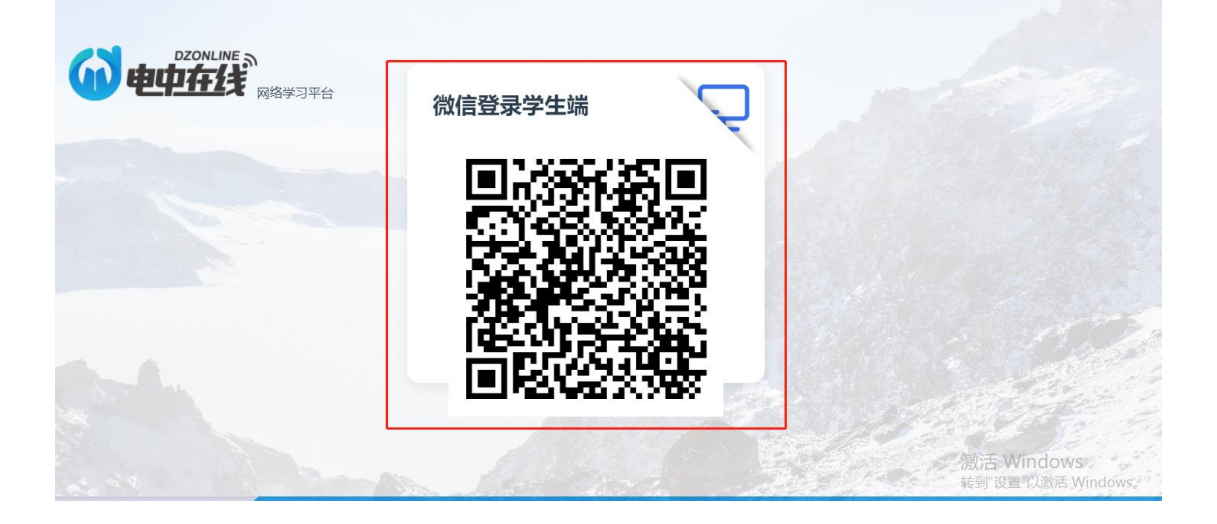

学生在学习过程中对某小节内容提问也可以直接点击"提问/答疑"提问, 提出的问题将反馈给教学中心答疑教师进行解答,点击"答疑",可以看到自己 提出的问题和解答状态。

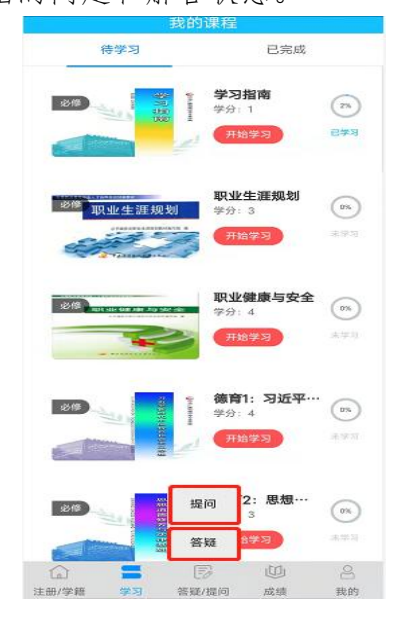